# **Escola Politécnica da Universidade de São Paulo Departamento de Engenharia de Sistemas Eletrônicos - PSI**

# **PSI-2553- Projeto de Sistemas Integrados**

### **Exp 1B**

# **Simulação RTL da arquitetura do Processador Fibonacci e Simulação comportamental do algoritmo de Fibonacci**

# **(Parte Prática)**

### **1. OBJETIVOS**

### **2. PARTE EXPERIMENTAL**

- **2.1. Simulação RTL do M\_F**
- **2.2. Simulação comportamental do algoritmo de Fibonacci**

**2.3. Discussão** 

# **Objetivos**

Esta experiência visa validar o projeto do processador Fibonacci através de 2 simulações:

- 1. A arquitetura RTL do processador Fibonacci sintetizado pelo aluno e capturado em VHDL na exp1A.
- 2. O código VHDL comportamental utilizado como ponto de partida deste projeto.

As simulações serão realizadas através do uso de *testbenches.*

Para as simulações comportamentais (através de *testbench*) são fornecidos os seguintes três arquivos*:*

- fibonacci tbw alg (descrição VHDL do módulo topo: estímulos e Fibonacci) (ver figura 1)
- estímulos alg (descrição VHDL dos estímulos)
- inicio.txt

Para as simulações RTL (através de *testbench*) são fornecidos os seguintes três arquivos*:*

- fibonacci tbw RTL (descrição VHDL do módulo topo: estímulos e Fibonacci) (ver figura 1)
- estímulos\_RTL (descrição VHDL dos estímulos)
- inicio.txt

Além destes serão também necessários:

- Código VHDL comportamental original
- Código VHDL RTL do *datapath*, da FSM, do M\_F e das células da biblioteca.

# **Parte Experimental**

Criar a sua pasta **X:\psi2553\exp1B** em sua unidade de Rede X: (em Meu Computador).

Copiar para esta pasta o conteúdo da pasta:

### **Rede=> Newserverlab\psi2553\exp1B**.

Observe que serão copiadas duas pastas: **testbench\_alg** e **testbench\_RTL** e seus respectivos arquivos.

Copie também:

- o arquivo contendo o VHDL comportamental do módulo de Fibonacci para a pasta **testbench\_alg**
- os 3 arquivos VHDL RTL desenvolvidos durante a exp1A (VHDL RTL do *datapath*, da FSM e do M\_F) e os arquivos VHDL das células da biblioteca para a pasta **testbench\_RTL**.

### **2.1. Simulação RTL do M\_F**

 A simulação com o uso do *testbench* será realizada através do programa *Modelsim* disparado de dentro do *Quartus II 9.1*. O uso o simulador ModelSim traz vantagens em relação ao simulador nativo do Quartus, como a facilidade em se acessar os sinais internos do projeto, e uma interface mais adequada a compilação e simulação de arquivos VHDL não sintetizáveis, como arquivos de testbench em geral.

- 1) Vá até a pasta **X:\psi2553\exp1B\testbench\_RTL** e observe os arquivos VHDL. Use a figura 1 da apostila para se orientar.
- 2) Dispare o *Quartus II 9.1*.
- 3) A fim de configurar o *Quartus* para utilizar o ModelSim, acesse o menu **Assignments > EDAToolSettings > Simulation**.
	- a) Em **Tool Name**, opte por *Modelsim-Altera*.
	- b) Em **EDA Netlist Writer settings->Format for output netlist**, opte por *VHDL*.
- 4) Em **NativeLink settings**, opte por *Compile testbench*:
	- a) clique em *testbench*
	- b) clique em NEW
	- c) Completar: "**Test bench name**" = **fibonacci\_tbw**. "**Top level module in test bench" = fibonacci\_tbw. "Design instance name in test bench" = behavior.**
	- d) No campo "**Test bench files**", adicionar os arquivos *fibonacci\_tbw\_RTL.vhd* e *estímulos\_RTL.vhd*, que estão em **X:\psi2553\exp1B\testbench\_RTL** .
	- e) Não habilite a opção "**Use script to set up simuation**".
	- f) Realize a simulação funcional do arquivo Fibonacci. Para realizar a simulação funcional: *Tools Run EDA Simulation Tool > EDA RTL*

*Simulation*. O ModelSim deverá abrir já com a janela de simulação pronta.

g) Selecione os sinais do módulo Fibonacci e rode por alguns microsegundos (utilize o comando **run xx us**) até que o resultado do cálculo apareça na tela.

Observações:

a) O projeto no Quartus é o do módulo Fibonacci - os arquivos referentes ao *testbench* entraram apenas para a simulação

b) A *EDA RTL Simulation* é realizada sobre a descrição RTL de entrada.

Vamos agora mostrar como é possível automatizar as simulações.

Feche o ModelSim e retorne ao ambiente Quartus.

- 5) No Quartus, configure a simulação acessando o menu **Assignments > EDAToolSettings > Simulation**.
	- a) Em **NativeLink settings**, opte por *Compile test bench*.
	- b) Na opção **Use script to set up simulation** indique o caminho do arquivo *inicio.txt* (que está em **X**:\psi2553\exp1B\testbench RTL). Este arquivo é o script para a simulação no ModelSim. Clique em **Ok**.
	- c) Novamente, realize a simulação funcional do arquivo Fibonacci. Para realizar a simulação funcional: *Tools Run EDA Simulation Tool > EDA RTL Simulation*. O ModelSim deverá abrir já com a janela de simulação pronta.
	- d) Observe o arquivo *inicio.txt* e identifique o **valor da entrada** assim como os sinais que serão observados durante a simulação.
	- e) Faça a simulação da arquitetura Fibonacci e verifique se o resultado está correto. Caso contrário verifique quais sinais estão dando um resultado errado para depois verificar e corrigir sua descrição em VHDL. Repita a simulação até que o resultado esteja correto.

A seguir, serão feitas outras duas simulações para diferentes valores de entrada.

- f) Calcule qual é o maior número inteiro (MNI)cujo número de Fibonacci pode ser calculado sem ocorrer *overflow* (estouro). Lembre-se que a saída é de 32 bits, sendo o primeiro bit reservado para o sinal. Modifique o *testbench.* **Repita a simulação para os valores MNI e para (MNI+1)** a fim de observar a ocorrência do estouro.
- g) Modifique o *testbench*, de tal forma que seja calculado o número de Fibonacci **do seu número USP** e repita a simulação.

**→ No relatório** 

### **DADOS EXPERIMENTAIS**

- **1. Impressão da carta de tempos para os itens 5e, 5f e 5g indicando os resultados relevantes de cada simulação. Atenção: só incluir no relatório as partes relevantes de cada simulação.**
- **2. Imprima o arquivo inicio.txt e explique o que representa este script.**

### **ANÁLISE E DISCUSSÃO**

- **3. Qual é o valor do MNI e quantos ciclos de relógio foram necessários para calcular o correspondente resultado (simulação 5f)?**
- **4. Qual o seu número USP e quantos ciclos de relógio foram necessários para calcular o respectivo resultado (simulação 5g).**
- **5. Identificar quais foram os estados mais repetidos no processo de cálculo justificando o porquê.**

#### **2.2. Simulação comportamental do algoritmo de Fibonacci**

 Para simular o código VHDL referente ao comportamento do M\_F usaremos diretamente o simulador *ModelSim*, uma vez que o programa Quartus não aceita construções comportamentais de alto nível de abstração, somente código sintetizável.

- 1. Dispare o ModelSim ALTERA STARTER EDITION 6.5b pelo botão de **Start- > All Programs-> Altera-> ModelSim-Altera 6.5b Starter Edition-> ModelSim-Altera 6.5b Starter Edition**.
- 2. Na janela do **ModelSim**, clique em **Compile**. Na caixa de diálogo, escolha o Library **work**, procure a pasta **X:\psi2553\exp1B\ testbench\_alg** e selecione os três arquivos VHDL. Clique em **Compile** e depois em **Done**.
- 3. Observe que na aba de Libraries do **ModelSim,** a biblioteca **work** foi criada. Expanda-a e localize as entidades VHDL. Em seqüência, clique com o direito na entidade **fibonacci\_tbw** e selecione **simulate without Optimization**. Uma outra aba deverá aparecer no canto inferior esquerdo (**sim**), indicando que o código compilado foi carregado para a simulação. Observe que o projeto topo com as suas instâncias estão presentes.
- 4. Na janela **ModelSim** selecione **View** e escolha **Wave**, quando aparecerá a janela de simulação. Na aba **sim**, selecione a entidade topo (**fibonacci\_tbw**). Selecione o menu **Add => To Wave => All Items in Region**. Isto fará com que todos os sinais e variáveis presentes no código VHDL de **fibonacci\_tbw** sejam observáveis na janela **Wave**. Na janela de comando de linha do **Modelsim** o comando *run tempo* para definir o quanto se desejará simular. Tente com *run 1 us*. Repita a simulação ajustando o tempo para que os números da sequência de Fibonacci possam ser observados.
	- a) Simule o algoritmo para as condições definidas pelo *testbench* fornecido.
	- b) Modifique o *testbench* e repita a simulação para MNI e (MNI+1).
	- c) Modifique o *testbench* e repita a simulação para seu N\_USP.

<sup>→</sup> **No relatório:** 

### **DADOS EXPERIMENTAIS**

**Impressão da carta de tempos para os itens 4a, 4b e 4c indicando os resultados relevantes de cada simulação. Atenção: só incluir no relatório as partes relevantes de cada simulação.**

### **ANÁLISE E DISCUSSÃO**

**Observe os resultados das 3 simulações RTL e das respectivas 3 simulações comportamentais. Ao comparar estes resultados, que conclusões você tiraria?** 

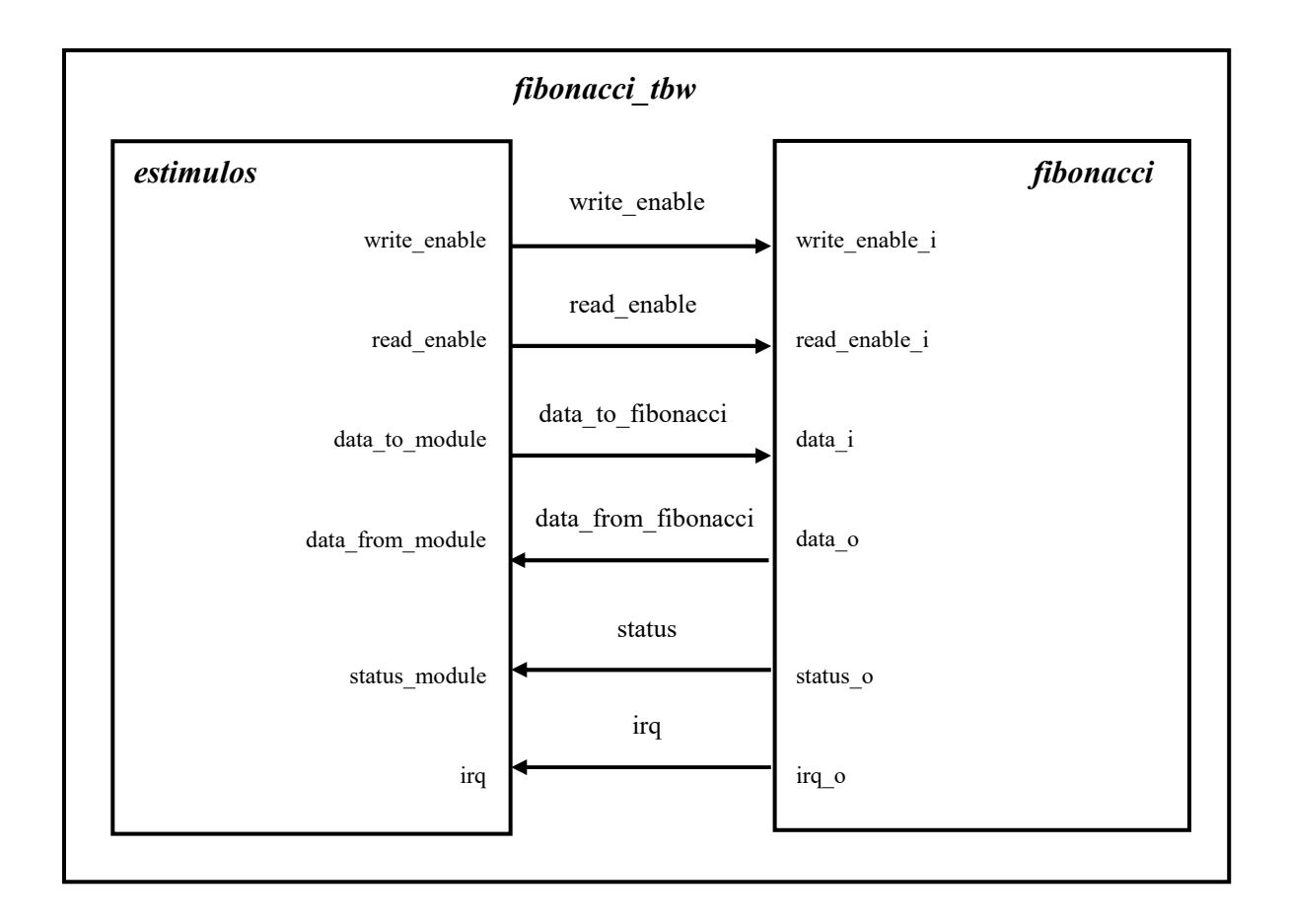

**Figura 1:** Diagrama de blocos do *testbench* utilizado nas simulações, ilustrando a esquerda o modulo gerador de estímulos e a direita o modulo Fibonacci sendo testado. Na arquitetura RTL aparecem, além deste, os sinais RST e CLK